## HOW TO ACCESS

# YOUR 2019 LAKESIDE CHURCH CONTRIBUTION STATEMENTS

# Go to thelakeside.church

Then go to our **GIVING** page, and scroll down until you see the light blue YOUR FELLOWSHIP ONE ACCOUNT bar, and LOGIN.

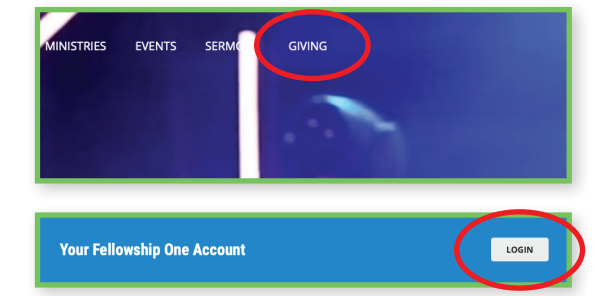

## IF THIS IS YOUR FIRST TIME

If you have never set-up an account in Infellowship One before with Lakeside, click the "Sign Up" link and follow the prompts with your email address and assigning a password.

If you have already set-up an account before, go ahead and log-in with your previous log-in information.\*

#### YOU'RE IN!

Once you have logged in successfully, you will come to the main menu. Select "YOUR GIVING" from the menu choices.

This will bring you to your personal giving page for the Lakeside Church.

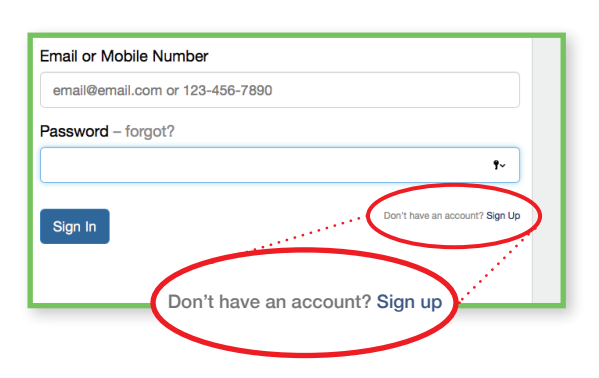

\*NOTE: Your User Name will be the email you gave to us previously and received information from Lakeside in the past.

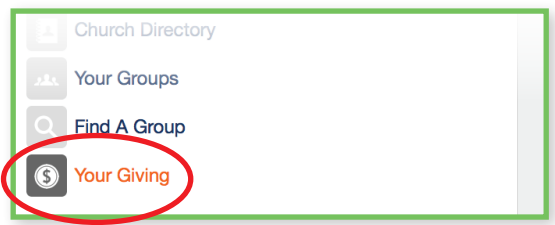

In the first section "**Contributions For**" – Check all areas.

In the second section "Year" – Select "2019."

Then click "View".

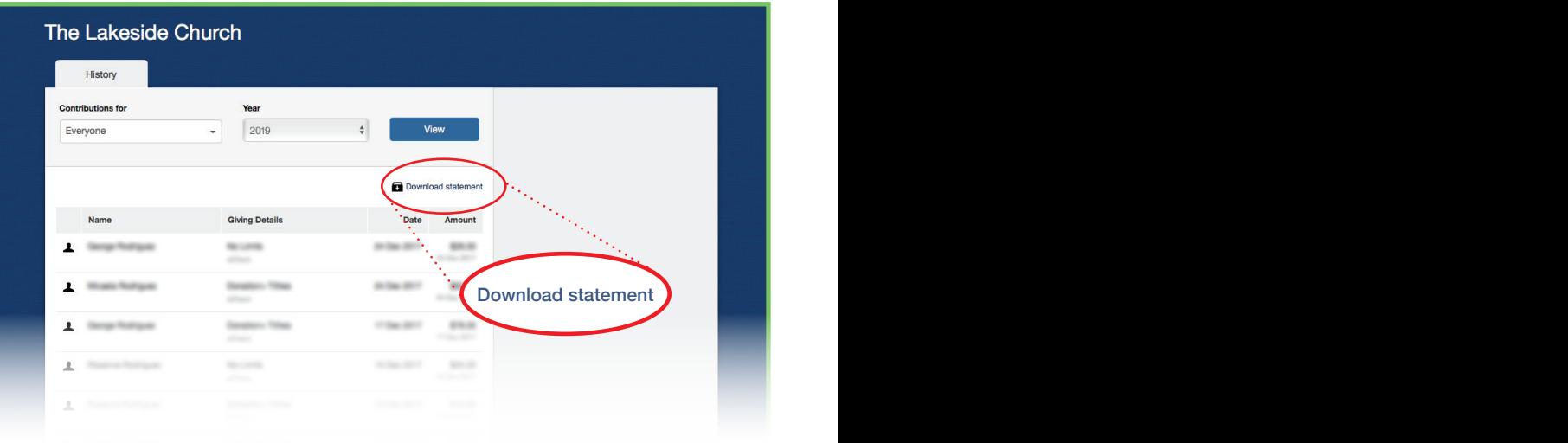

This will now show your giving for the year by category of giving (i.e., Tithe, Offerings, No Limits, etc.)

Now select the "Download Statement" button area to save a PDF document/file to your computer. You will be able to use this for any charitable donation documentation this year.

### IF YOU HAVE PROBLEMS

Difficulties logging in? Questions regarding your Contribution Statement? Or perhaps you'd still rather have a paper copy of your 2019 Contribution Statement?

CONTACT THE CHURCH OFFICE: Email: office@thelakeside.church | Phone: (407) 614-3760 (Office hours are 9–5 pm, Monday–Thursday)

For YOUR BUSINESS contributions, please contact: finance@thelakeside.church

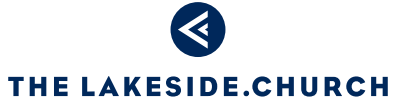

*Lakeside is better when you're here Lakeside is better when you're here*